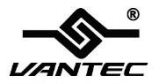

### **VLink USB-C Gigabit Ethernet Adapter**

# **CB-CU300GNA**

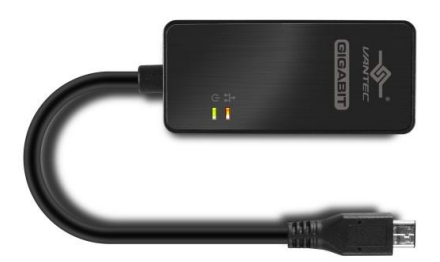

# **User Manual**

**Ver. 1.00**

All brand names and trademarks are properties of their respective owners.

# **Contents:**

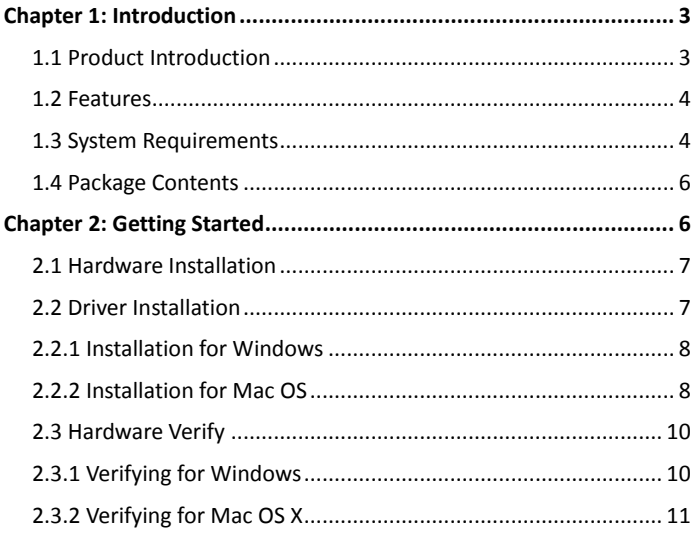

# <span id="page-2-0"></span>Chapter 1: Introduction

## <span id="page-2-1"></span>**1.1 Product Introduction**

Vantec introduces USB-C Adapter with Gigabit Ethernet capability. This adapter uses USB 3.1 Type C interface on the latest generation of the laptop to connect to your Gigabit Network. With Plug and Play, you can easily gain gigabit network speeds of up to 1000Mbps. This is a convenient solution for systems such as Ultra slim laptops that do not have an RJ-45 connector. This USB-C Gigabit Ethernet Adapter comes with a wealth of features to help enhance its uses.

### <span id="page-3-0"></span>**1.2 Features**

#### <span id="page-3-1"></span>**Gigabit Ethernet Controller**

- Supports IEEE 802.3az (Energy Efficient Ethernet)
- Supports IEEE 802.3, 802.3u and 802.3ab compatible
- Integrated 10/100/1000Mbps Gigabit Ethernet MAC/PHY
- Supports dynamic cable length detection and dynamic power adjustment Green Ethernet (Gigabit mode only)
- Supports parallel detection and automatic polarity correction
- Supports crossover detection and auto- correction
- Supports IPv4/IPv6 packet Checksum Offload Engine (COE) to reduce CPU loading, including IPv4 IP/TCP/UDP/ICMP/IGMP & IPv6 TCP/UDP/ICMPv6 checksum check & generation
- Supports TCP Large Send Offload V1
- Supports full duplex operation with IEEE 802.3x flow control and half duplex operation with back-pressure flow control
- Supports IEEE 802.1P Layer 2 Priority Encoding and Decoding
- Supports IEEE 802.1Q VLAN tagging and 2 VLAN ID filtering; received VLAN Tag (4 bytes) can be stripped off or preserved
- Supports Jumbo Frame up to 4KB
- PHY loopback diagnostic capability

#### **Support Wake-on-LAN Function**

- Supports suspend mode and remote wakeup via link-change, Magic Packet, Microsoft Wakeup Frame and external wakeup pin
- Supports Bonjour wake-on-demand

#### **Advanced Power Management Features**

Supports power management offload (ARP & NS)

- Supports dynamic power management to reduce power dissipation during idle or light traffic
- Supports Auto Detach power saving Soft-disconnected from USB host when Ethernet cable is unplugged
- Supports advanced link down power saving when Ethernet cable is unplugged
- RoHS/REACH compliant package
- Operating over 0°C to 70°C temperature range

### <span id="page-5-0"></span>**1.3 System Requirements**

- Microsoft Windows 7, 8,10
- Mac OS  $X$  10.6 10.15
- USB 3.1 Type C Port

#### <span id="page-5-1"></span>**1.4 Package Contents**

- USB-C Gigabit Ethernet Adapter
- Driver CD
- User Manual

CB-CU300GNA Page 6

# Chapter 2: Getting Started

### <span id="page-6-0"></span>**2.1 Hardware Installation**

- 1. Plug the USB-C Gigabit Ethernet Network Adapter directly into an available USB-C port on your computer.
- 2. Connect one end of your network cable into the RJ45 port of this USB-C Gigabit Ethernet Network Adapter.
- 3. Connect the other end of the network cable into an available Ethernet port on your router, switch, or any other networking device.

### <span id="page-6-1"></span>**2.2 Driver Installation**

The following section shows you how to install the USB-C Gigabit Ethernet Network Adapter driver on different operating systems.

Important! Please connect the USB-C Gigabit Ethernet Network Adapter to your PC before the installing the drivers.

### <span id="page-7-0"></span>**2.2.1 Installation for Windows**

1. Insert the provided CD into your optical drive. Browse to the Folder CB-U300GNA (shared drivers folder with CB-CU300GNA) and select the Windows sub-folder for the correct OS version. Start the driver installation by clicking on the setup program.

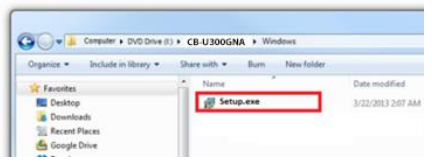

\*Note: Actual image may vary

2. Follow the instructions on the screen to install the drivers.

### <span id="page-7-1"></span>**2.2.2 Installation for Mac OS**

1. Insert the provided CD into your optical drive. Browse to the Folder CB-U300GNA (share drivers folder with CB-CU300GNA) and select the Mac sub-folder. Start the driver installation by clicking on the installation pkg.

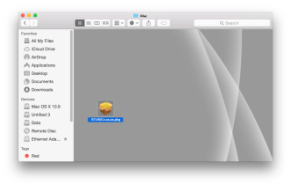

\*Note: Actual image may vary

- 2. Follow the instructions on the screen to install the driver. After driver installation is complete, you must restart your computer.
- 3. Run setup package
- 4. Review and click continue thru the installation. Use the default setting.

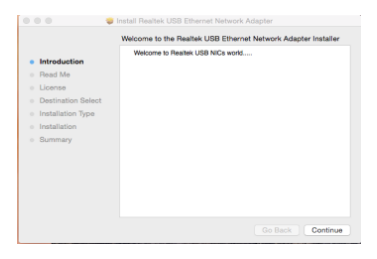

#### 5. Enter Password to continue

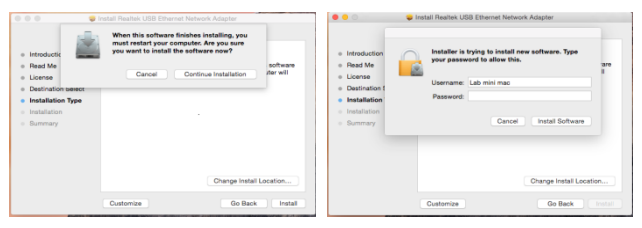

6. Click Continue Installation and Click Restart to finish installing the

#### software

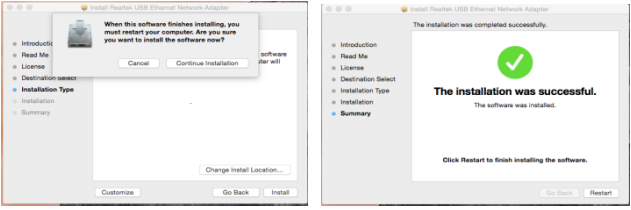

### <span id="page-9-0"></span>**2.3 Hardware Verify**

### <span id="page-9-1"></span>**2.3.1 Verifying for Windows**

1. Click on the "**Device Manager**" tab in the Windows Control Panel. **Start > Control Panel > Device Manager**

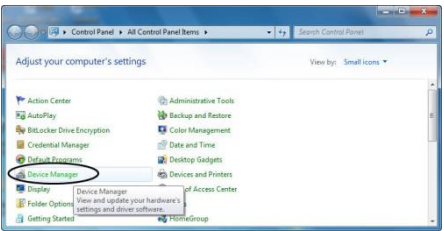

2. Entry "**Network adapters**" item, you should see the following devices installed with no exclamation points or question marks.

A Network adapters ASIX AX88179 USB-C Gigabit Ethernet Adapter

### <span id="page-10-0"></span>**2.3.2 Verifying for Mac OS X**

- 1. Open the System Profiler by clicking the Apple symbol in the top left corner, selecting About this Mac, then select System Report
- 2. Expand the "Network" section. With the cable connected, you should see the following devices in the list.

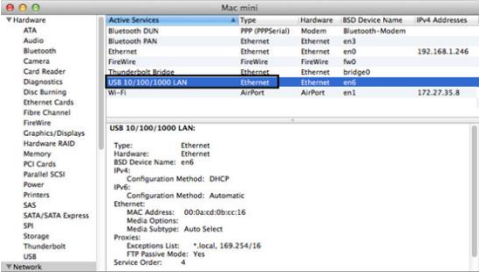